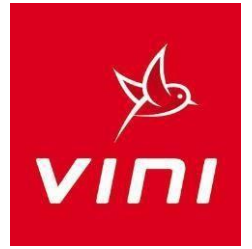

# GUIDE D'INSTALLATION Option 2nd Ecran TVsat

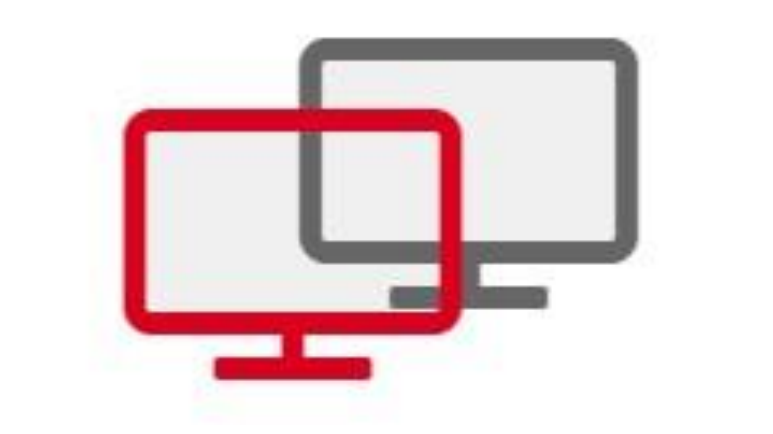

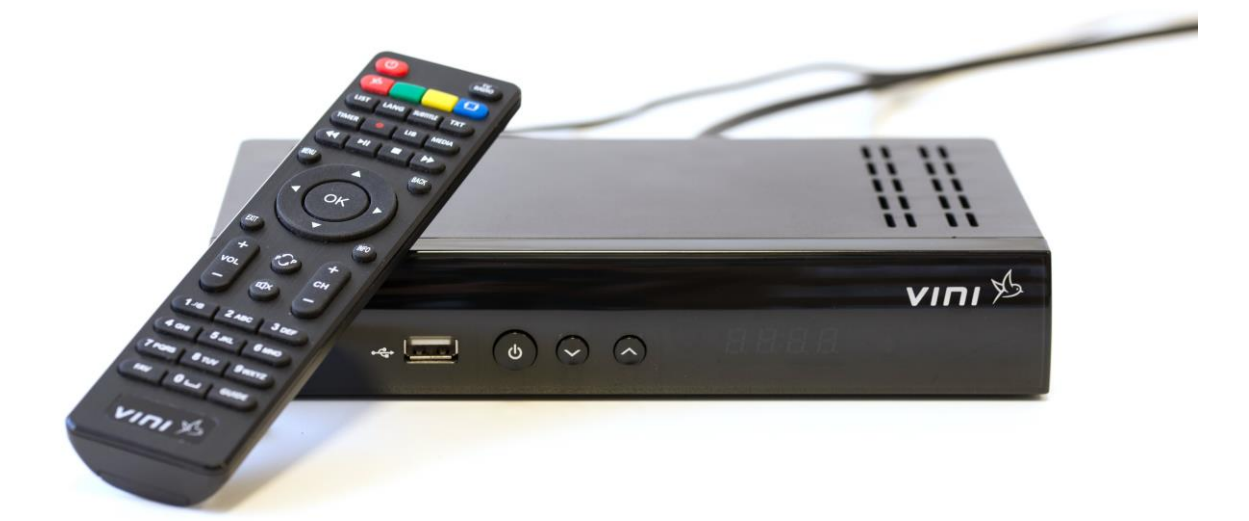

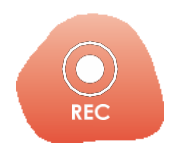

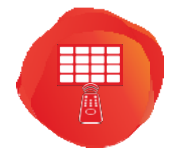

FONCTION ENREGISTREMENT\* GUIDE DES PROGRAMMES<br>
"Nécessite un disque dur externe non fourni.

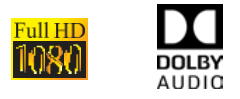

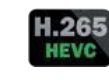

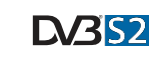

#### **SOMMAIRE**

*Vous venez de souscrire à une Option 2nd écran.*

*Conformément aux dispositions de l'article 6.1 des Conditions Spécifiques d'Abonnement au service TV SAT, la souscription à l'Option 2nd écran implique l'obligation pour l'abonné d'installer, de brancher et de connecter entre eux les décodeurs VINI TV SAT au sein d'un même foyer. Cette interconnexion peut s'effectuer via le réseau WIFI ou filaire (câble ethernet), le réseau électrique (CPL) ou toute autre technologie le permettant.*

*Ce guide d'installation vous présente les diverses solutions possibles pour raccorder votre décodeur Vini TV SAT 2nd écran à votre décodeur principal.*

*Pour toute question relative au raccordement, n'hésitez pas à prendre contact avec notre Service Clients au 39 50.*

#### **A/ SOLUTIONS DE RACCORDEMENT DES DECODEURS**

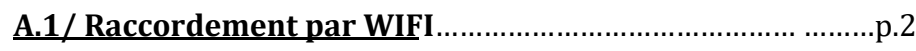

### **A.2/ Raccordement par câble……………………………………..….…..**p.3

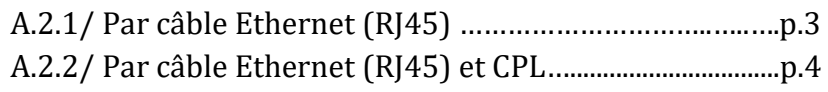

#### **B/ CONFIGURATION DES DECODEURS**

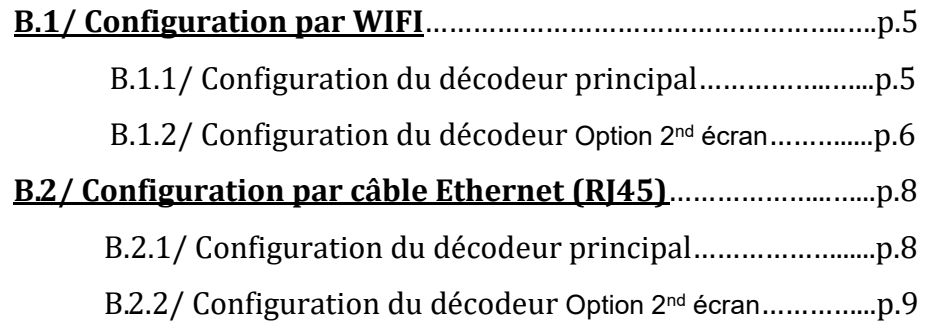

#### **C/ RENOUVELLEMENT DES DROITS**

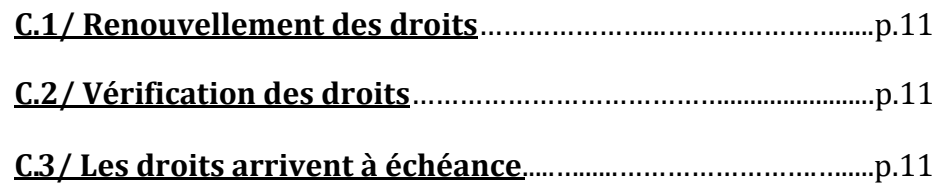

#### **A/ SOLUTIONS DE RACCORDEMENT DES DECODEURS**

#### **A.1/ Raccordement par WIFI**

**NB :** Cette solution de raccordement ne fonctionne uniquement que si tous vos décodeurs captent bien le signal WIFI de votre routeur. Si ces conditions ne sont pas remplies, choisissez plutôt la solution raccordement par câble ethernet RJ 45 ou CPL.

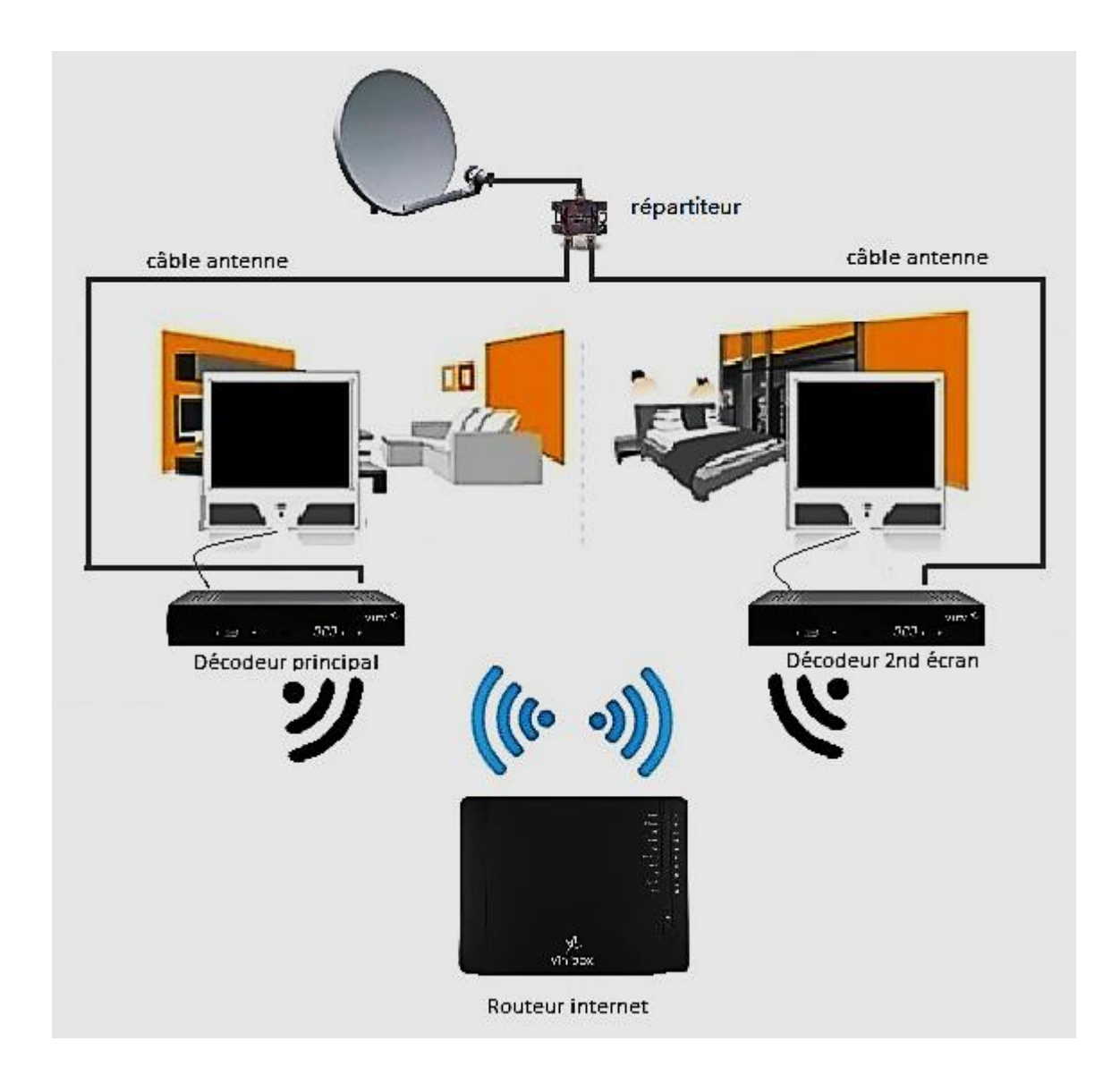

- 1) S'assurer que le décodeur principal est bien raccordé et mis en service.
- 2) Raccorder votre décodeur Option 2<sup>nd</sup> écran à la parabole à l'aide d'un répartiteur puis le mettre en service.
- 3) Pour préparer l'appairage, activer le WIFI sur le routeur.
- 4) Pour obtenir l'autorisation des droits sur le décodeur Option  $2<sup>nd</sup>$  écran, vous devez configurer tous vos décodeurs, d'abord le principal puis le secondaire. Se reporter aux instructions page 5.

Remarque: La méthode de renouvellement des droits se fait en redemarrant au moins une fois par semaine le décodeur Option 2nd écran tout en laissant le décodeur principal allumé.

## **A.2/ Raccordement par câble Ethernet (RJ45 de cat 5 ou 6)**

## **A.2.1/ Par câble Ethernet (RJ45)**

**NB :** Cette solution n'est possible qu'avec un seul décodeur Option 2 nd écran.

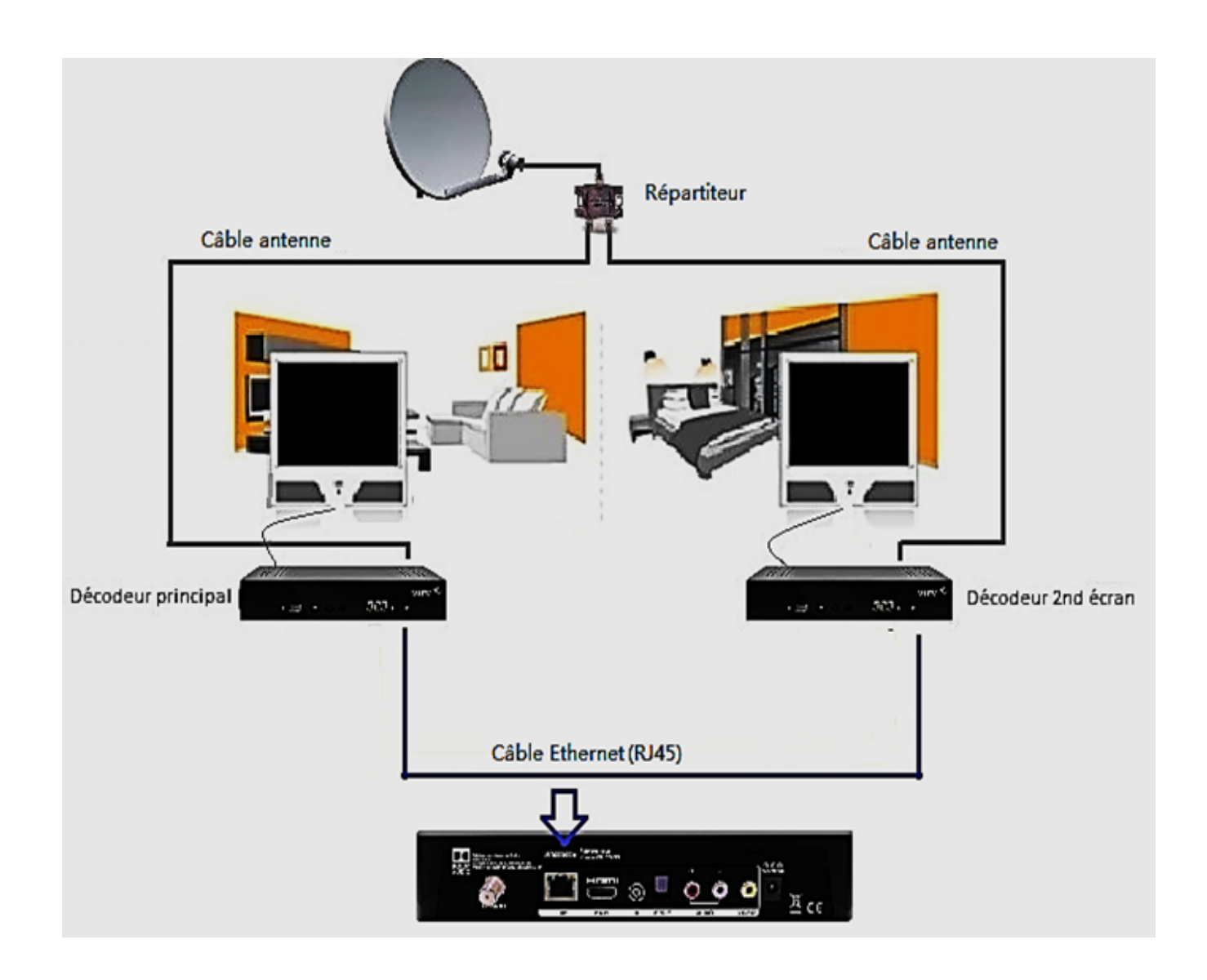

- 1) S'assurer que le décodeur principal est bien raccordé et mis en service.
- 2) Raccorder votre décodeur Option 2<sup>nd</sup> écran à la parabole à l'aide d'un répartiteur puis le mettre en service.
- 3) Préparer l'appairage : relier le port LAN de votre décodeur principal au port LAN de votre décodeur secondaire grâce à un câble Ethernet (RJ45).
- 4) Pour obtenir l'autorisation des droits sur le décodeur Option 2<sup>nd</sup> écran, vous devez configurer tous vos décodeurs, d'abord le principal puis le secondaire. Se reporter aux instructions page 9.

Remarque: La méthode de renouvellement des droits se fait en redemarrant au moins une fois par semaine le décodeur Option 2nd écran tout en laissant le décodeur principal allumé.

## **A.2.2/ Par câble Ethernet (RJ45) et CPL**

**NB :** Configurer vos CPL en suivant les instructions de la notice fournie avec le kit

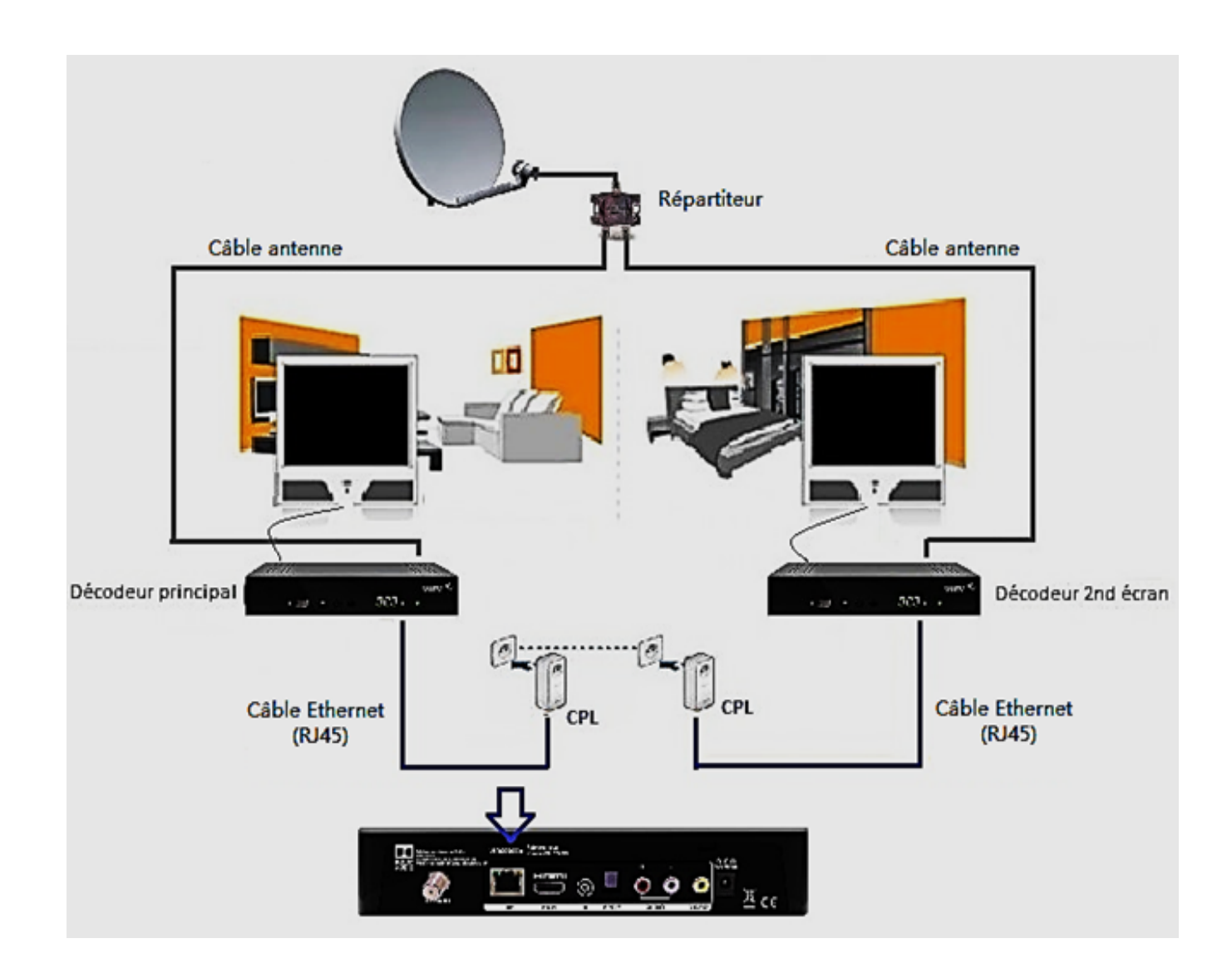

- 1) S'assurer que le décodeur principal est bien raccordé et mis en service.
- 2) Raccorder votre décodeur Option 2<sup>nd</sup> écran à la parabole à l'aide d'un répartiteur puis le mettre en service.
- 3) Préparer l'appairage :
	- relier le port LAN de votre décodeur principal à un adaptateur CPL compatible.
	- relier le port LAN de votre décodeur Option 2<sup>nd</sup> écran au deuxième CPL.
	- brancher les adaptateurs CPL compatibles directement sur une prise de courant murale.
- 4) Pour obtenir l'autorisation des droits sur le décodeur Option 2<sup>nd</sup> écran, vous devez configurer tous vos décodeurs, d'abord le principal puis le secondaire. Se reporter aux instructions page 8.

Remarque: La méthode de renouvellement des droits se fait en redémarrant au moins une fois par semaine le décodeur Option 2nd écran tout en laissant le décodeur principal allumé.

#### **B / CONFIGURATION DES DECODEURS**

Afin d'établir l'appairage et obtenir l'autorisation des droits (6 jours) sur le décodeur option 2<sup>nd</sup> écran, tous vos décodeurs doivent être configurés. Commencer par le principal puis chaque décodeur option 2<sup>nd</sup> écran souscrit. La configuration des décodeurs dépend de votre installation (choix de raccordement par WIFI ou par câble Ethernet).

#### **B.1/ Configuration par WIFI**

# Réinstallation Recherche Manu Editer Chaînes Remise à Zéro Mise à Jour Réseau Configurer <>>
Modifier OK Confirmer **EXIT Sortie BACK Retour**

**B.1.1/ Configuration du décodeur principal**

- 1) Appuyer sur la touche **MENU** de votre télécommande.
- 2) Dans « **CONFIGURER** » sélectionner « *Réseau* ». Valider à l'aide de la touche OK.

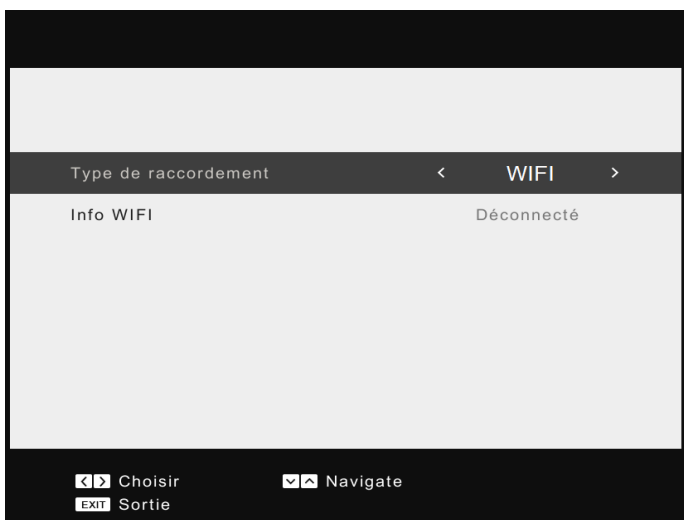

L'écran **Réseau** s'affiche.

- 3) Dans « *Type de raccordement »*, sélectionner « *WIFI* »
- 4) Sur « *Info WIFI»*, actuellement *Déconnecté*, presser la touche OK.

#### L'écran **WIFI** s'affiche.

Tous les réseaux wifi à proximité de chez vous vont apparaitre.

5) Sélectionner dans la liste le nom de votre routeur WIFI (SSID).

6) Valider votre choix en pressant la touche OK

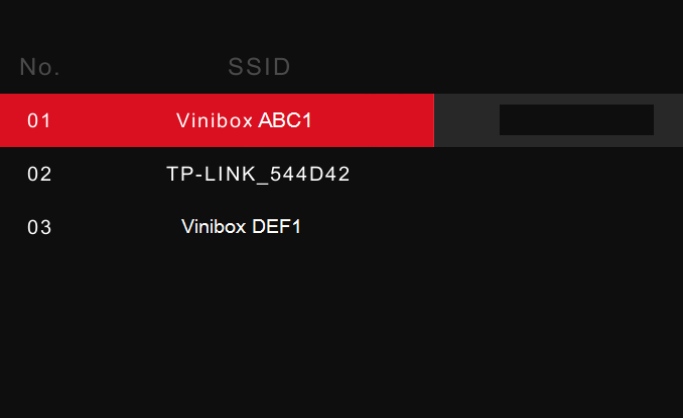

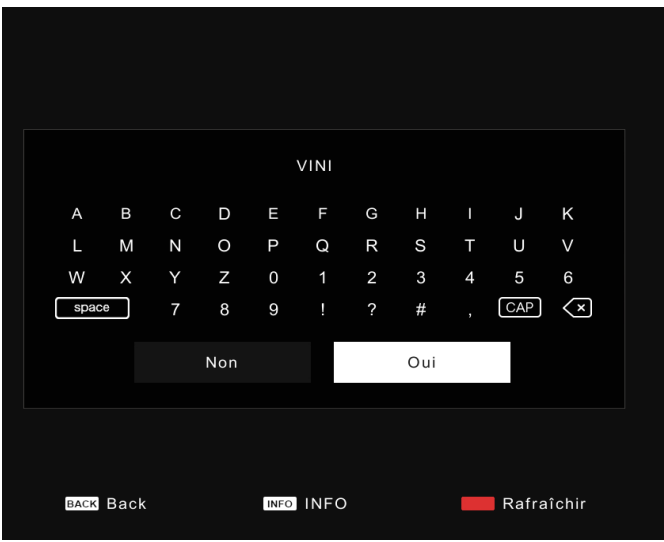

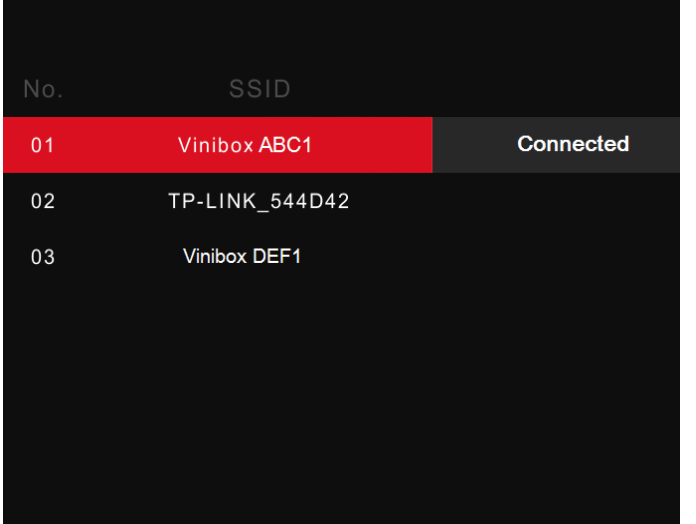

Un clavier virtuel s'affiche

- 7) Saisir la clé WIFI (ou mot de passe WIFI) à l'aide des touches FLECHES et OK de votre télécommande, en respectant les majuscules et les minuscules.
- 8) Terminer en allant sur « **Oui** ».

Le clavier virtuel disparaît.

- 9) Patienter quelques instants afin d'obtenir le statut « *Connected ».*
- 10) Appuyer sur la touche BACK pour revenir à la fenêtre **Réseau** puis la touche EXIT pour sortir.

*Votre décodeur principal est maintenant configuré. Commencer la configuration du décodeur Option 2nd écran.*

#### **B.1.2/ Configuration du décodeur option 2nd écran**

Avant de commencer la configuration, s'assurer que votre décodeur Option 2<sup>nd</sup> écran est correctement raccordé et mis en service et que votre décodeur principal est allumé et configuré.

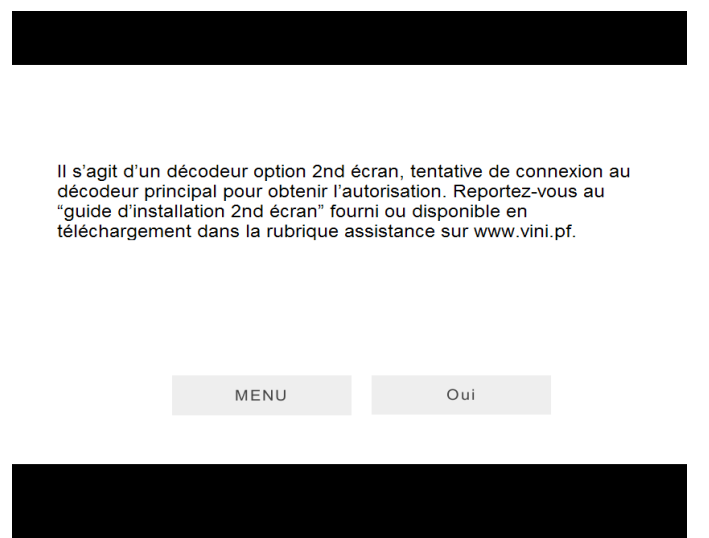

1) Un message apparaît sur votre écran : sélectionner « *Oui* » grâce à la touche OK de votre télécommande

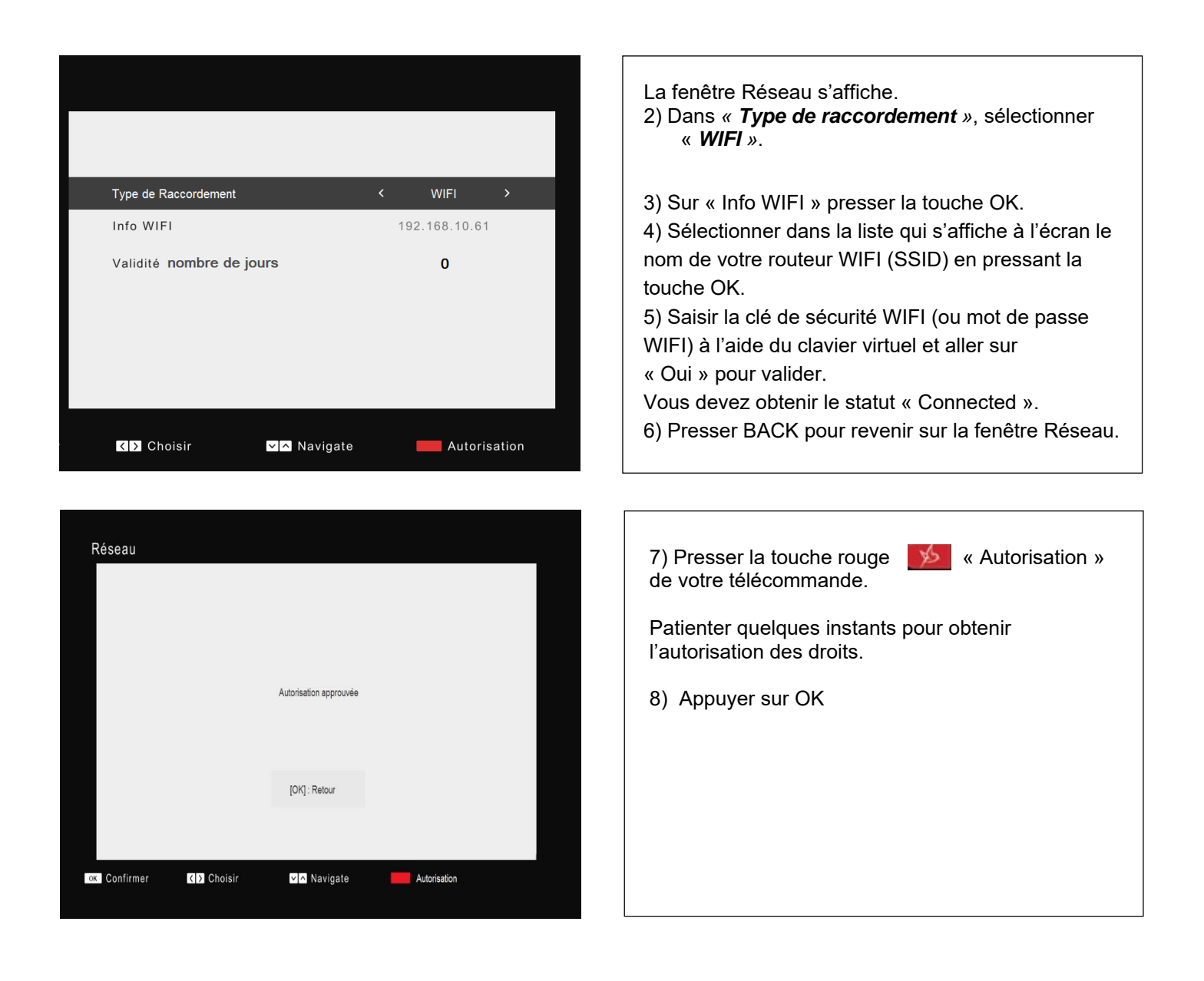

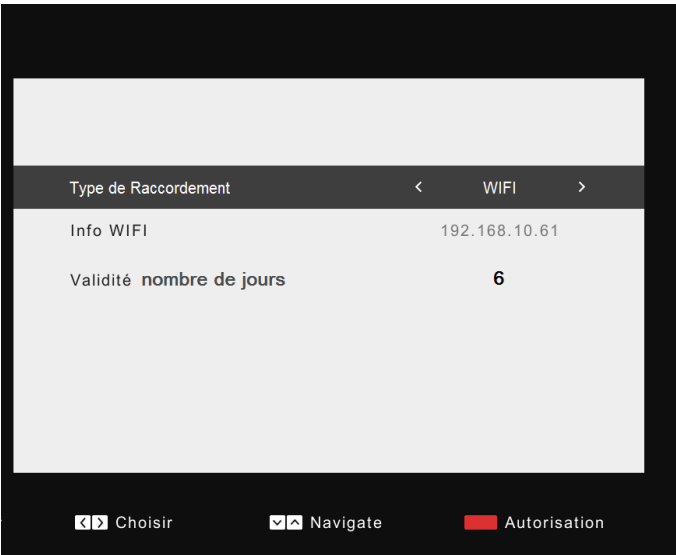

Vous bénéficiez dès à présent de 6 jours de validité des droits.

Vous pouvez profiter de vos programmes sur votre 2ème téléviseur.

**NB** : Penser à vérifier régulièrement la validité de vos droits p.11

#### **B.2/ Configuration par câble Ethernet (RJ45)**

## **B.2.1/ Configuration du décodeur principal**

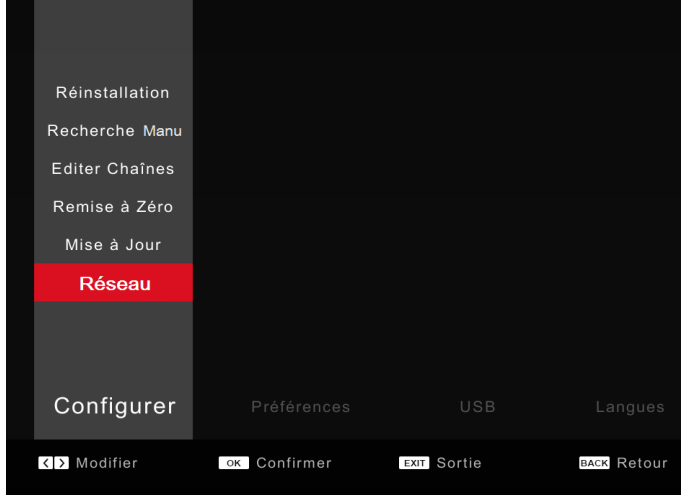

- 1) Appuyer sur la touche **MENU** de votre télécommande.
- 2) Dans « **CONFIGURER** » sélectionner « *Réseau* ». Valider à l'aide de la touche OK.

Câble Configuration IP VA Navigate K > Choisir **EXIT Sortie** 

L'écran Réseau s'affiche.

- 3) Dans « *Type de raccordement* », sélectionner *« Câble* »
- 4) Valider à l'aide de la touche OK.

5) Appuyer sur la touche EXIT pour sortir.

**Eteindre puis rallumer votre décodeur pour terminer la configuration.**

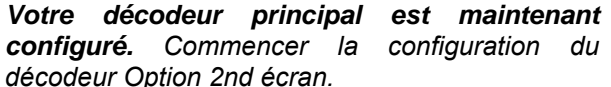

# **B.2.2/ Configuration du décodeur Option 2nd écran**

Avant de commencer la configuration, s'assurer que votre décodeur Option 2<sup>nd</sup> écran est correctement raccordé et mis en service.

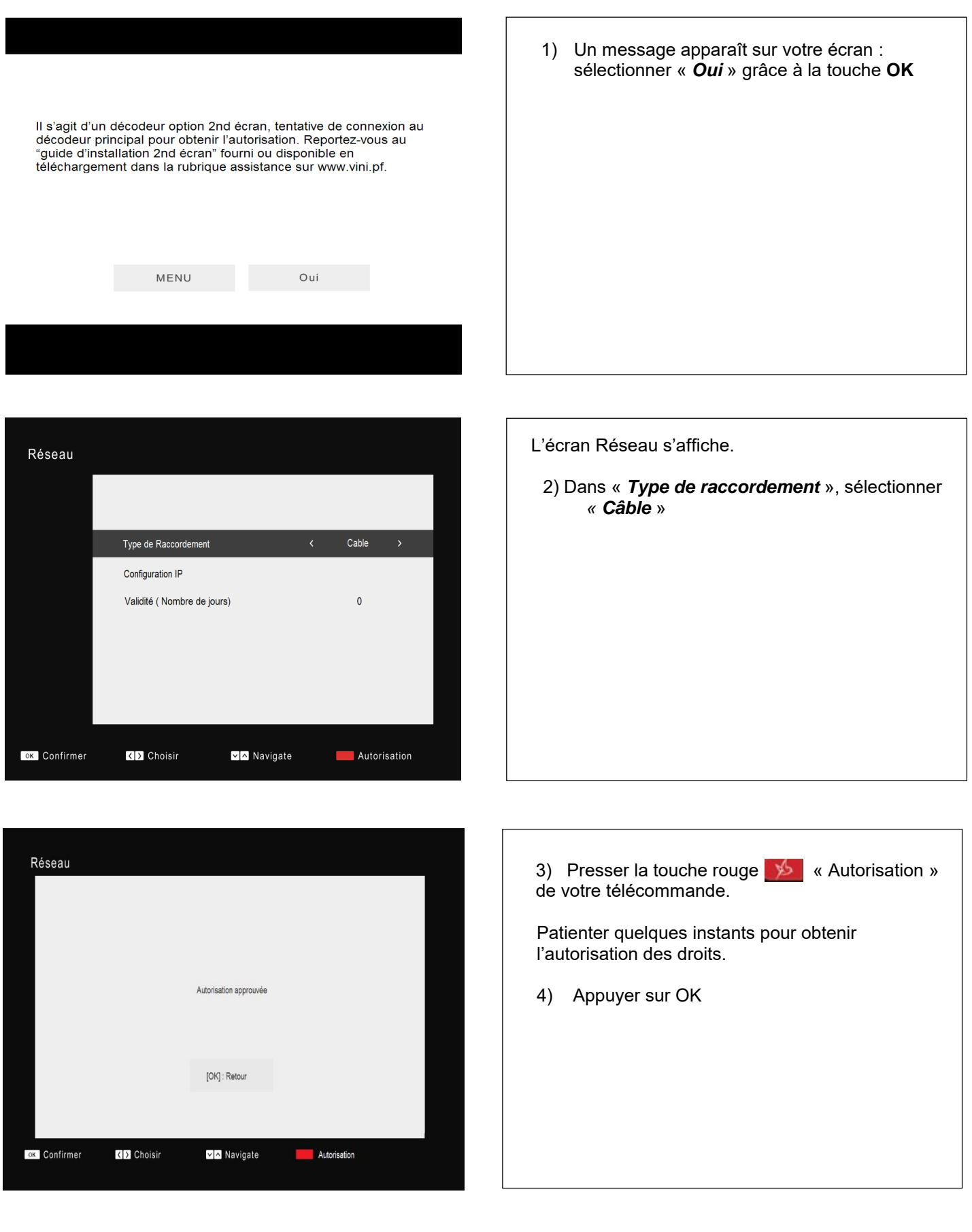

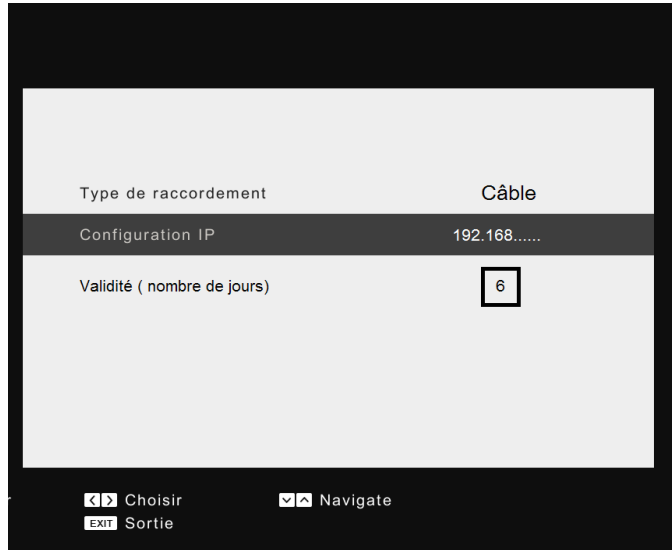

Vous bénéficiez dès à présent de 6 jours de validité des droits.

Vous pouvez profiter de vos programmes sur votre 2ème téléviseur.

**NB** : Penser à vérifier régulièrement la validité de vos droits p.11

**Eteindre puis rallumer votre décodeur pour terminer la configuration.** 

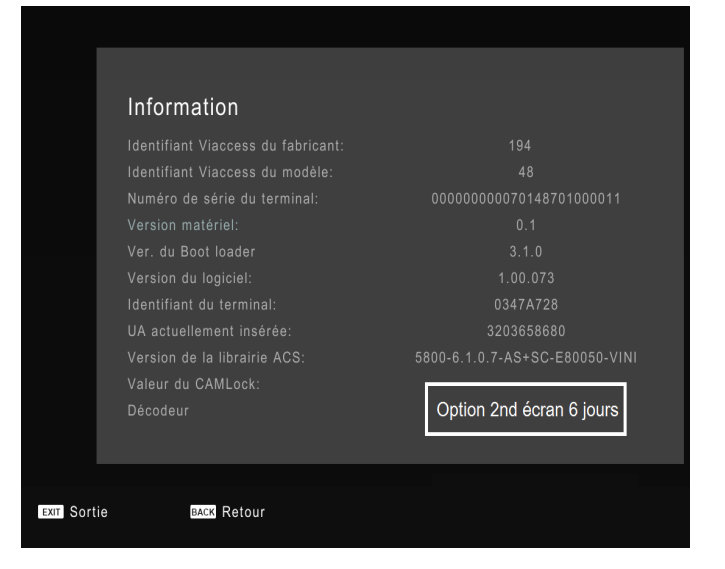

#### **Pour vérifier que vous avez bien recu vos droits:**

- 1) Appuyer sur la touche **MENU** de votre télécommande.
- 2) Aller sur « **COMPTE** »
- 3) Sélectionner « *Information* » et valider avec la touche OK.

Vous bénéficiez dès à présent de 6 jours de validité des droits.

Vous pouvez profiter de vos programmes sur votre 2 ème téléviseur.

**NB** : Penser à vérifier régulièrement la validité de vos droits

#### **C.1/ Renouvellement des droits**

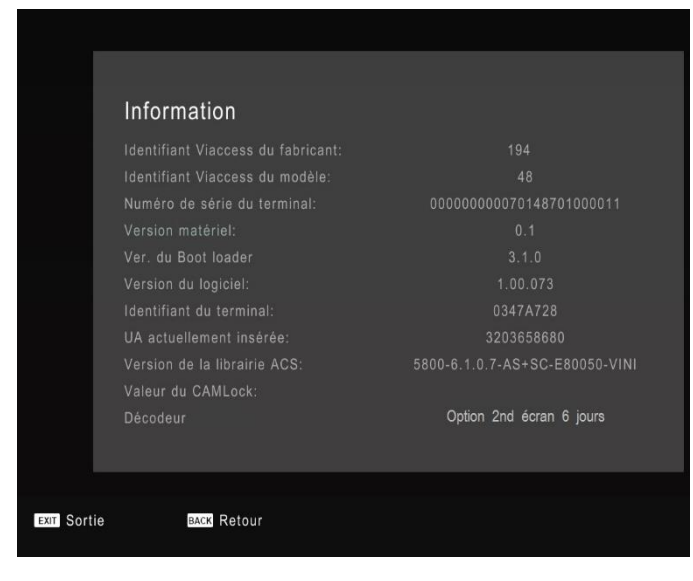

## **C.2/ Vérification des droits**

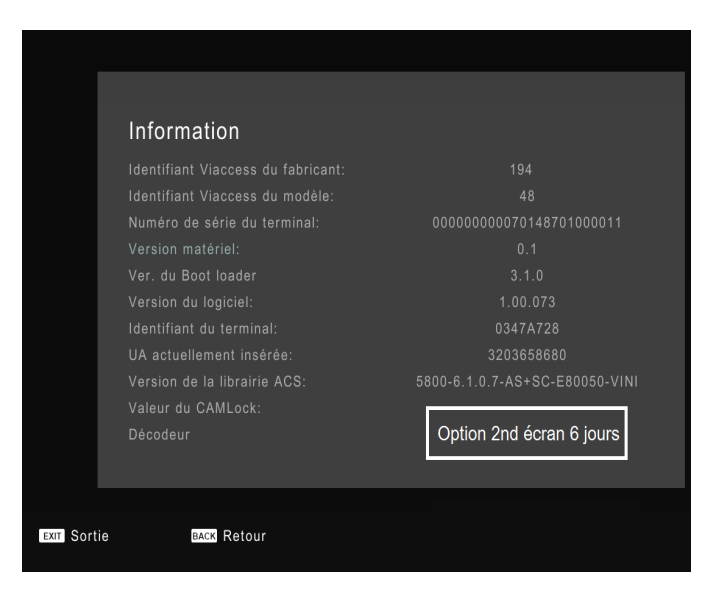

## **C.3/ Expiration des droits**

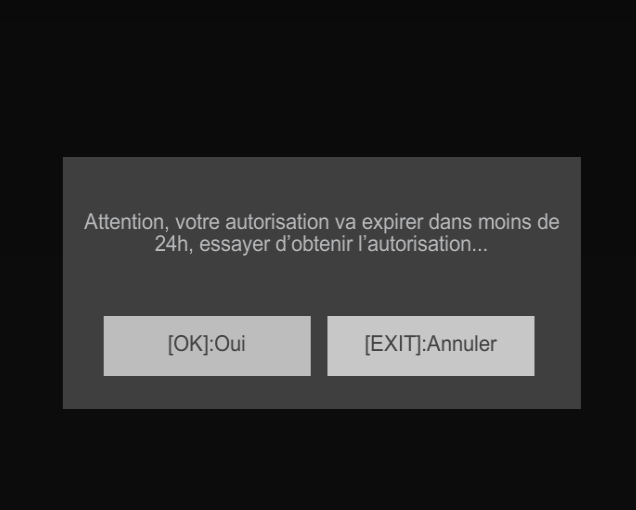

- 1) Eteindre et rallumer le décodeur Option 2<sup>nd</sup> écran quotidiennement permet de renouveler les 6 jours de droits automatiquement. Le décodeur principal doit être allumé.
- 2) Patienter quelques instants le temps que le décodeur principal entre en liaison et donne l'autorisation.

**NB :** Au-delà du 6è jour sans renouvellement, les droits expireront automatiquement.

**Remarque** : Si votre décodeur principal n'arrive pas à détecter votre décodeur Option 2nd écran, vérifier vos raccordements p.3 à 4 ou la configuration de vos décodeurs p.5 à 10.

Si vous avez des difficultés, contacter le 39 50.

- 1) Appuyer sur la touche **MENU** de votre télécommande.
- 2) Aller sur « **COMPTE** »
- 3) Sélectionner « *Information* » et valider avec la touche OK.

Les informations liées à votre décodeur s'affichent.

Vous pouvez visualiser en bas de l'écran le nombre de jours de droits de votre décodeur option 2 nd écran (maximum 6 jours)

#### **Cet écran vous alerte que vous allez perdre vos droits dans 24 heures.**

La raison de ce message est qu'un problème est survenu au niveau du raccordement entre votre décodeur principal et votre décodeur option 2nd écran (ex : câble débranché, wifi désactivé, CPL non appairé…) ou que le renouvellement ne s'est pas effectué correctement.

Vérifier vos raccordements et la configuration des décodeurs.

Nous contacter au 39 50 si le problème persiste.

#### **MISE AU REBUT**

#### **1. Utilisateurs privés.**

Au sein de l'union européenne :

Ne pas jeter le décodeur dans une poubelle ordinaire.

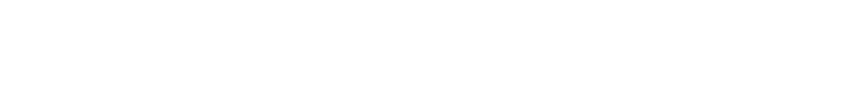

Les appareils électroniques et électriques hors d'usage doivent être recyclés selon les directives européennes en vigueur en matière de récupération, et recyclage.

Conformément à ces directives, au sein des Etats membres, les particuliers peuvent ramener leurs appareils électroniques ou électriques hors d'usage à des centres de collecte désignés ou chez leur point de vente dans le cadre de l'achat d'un produit similaire ou équivalent. Les piles ou batteries hors d'usage du terminal doivent être confiées à des systèmes de collecte prévus à cet effet conformément à la législation en vigueur.

#### **2. Entreprises**

Au sein de l'union européenne :

Ne pas jeter le décodeur dans une poubelle ordinaire.

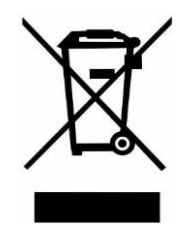

Quand le décodeur est utilisé dans le cadre d'une activité professionnelle, prenez contact avec votre fournisseur qui vous donnera toutes les informations nécessaires pour le recyclage du produit. Les frais relatifs à la récolte et au recyclage pourront vous être facturés.

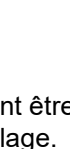

#### **Pour contacter Vini :**

- **Service Clients** : Tél 39 50
- **Adresse :** BP 440 98713 Papeete – Tahiti
- **Site web:**  www.vini.pf [www.corporate.v](http://www.vinispot.pf/)ini.pf www.vinispot.pf

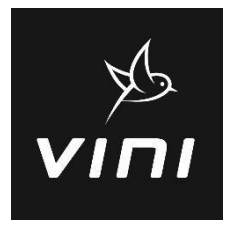